# **DALI**初心者学習キット説明書 **13.**グループの設定

**smartlight.co.jp**[/2021/06/30/dali-beginnerskit-manual-13/](https://smartlight.co.jp/2021/06/30/dali-beginnerskit-manual-13/)

イシカワ 2021年6月30日

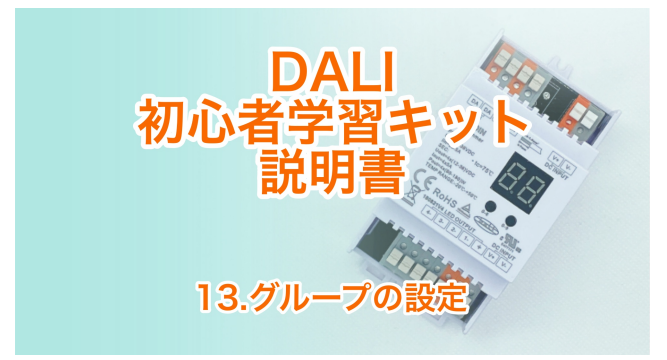

#### このページをPDF[でダウンロードする](https://smartlight.co.jp/wp-content/uploads/2021/06/DALI%E5%88%9D%E5%BF%83%E8%80%85%E5%AD%A6%E7%BF%92%E3%82%AD%E3%83%83%E3%83%88%E8%AA%AC%E6%98%8E%E6%9B%B813%E3%82%AF%E3%82%99%E3%83%AB%E3%83%BC%E3%83%95%E3%82%9A%E3%81%AE%E8%A8%AD%E5%AE%9A.pdf)

スマートライト株式会社にて販売しておりますDALI初心者学習キットは、DALI制御を実際に体験し ていただけるものです。

このページはDALI初心者学習キット説明書「13.グループの設定」です。

前の作業はこちら ⇒ DALI[初心者学習キット説明書](https://smartlight.co.jp/?p=2376&preview=true) 12.シーンの設定

キットの内容はこちら ⇒ DALI[初心者学習キット説明書](https://smartlight.co.jp/2021/03/08/dali-beginnerskit-manual-2/) 2.キットの内容

参考 ⇒ DALI[初心者学習キットの接続&学習レポート](https://smartlight.co.jp/2021/05/19/dali-beginnerskit-report-2/) No.2 アドレッシング

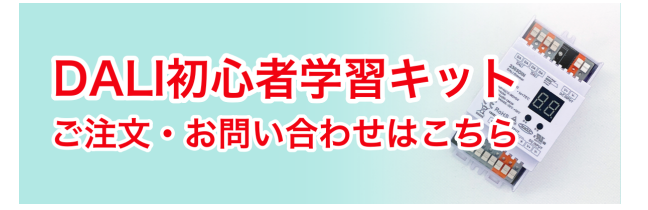

#### グループの設定をする

グループの設定によって4つのLEDライトを組み合わせて点灯させることができます。

マスターコンフィグレーターの左側エリアの余白を右クリックすると「Create new group」と出るの でクリックします。

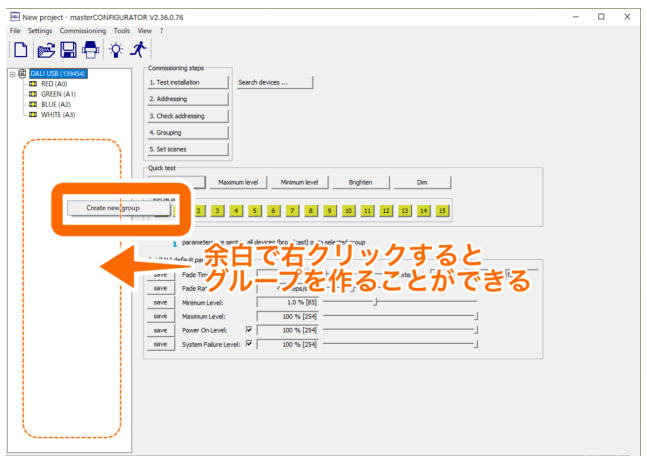

DALI USBの下にグループ0 (G0) ができます。

RED (A0) を選択して (G0) の文字の上にドラッグ&ドロップすると (G0) にRED (A0) が入り ます。

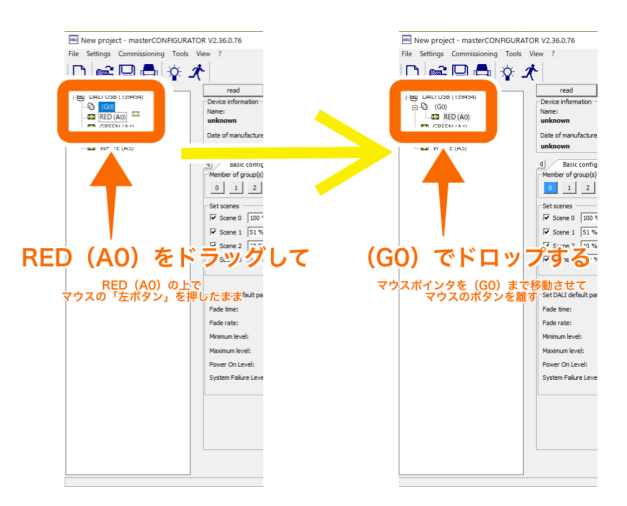

グループ0はREDのLEDとなりました。

同じようにして (G1) を作ってそこにGREEN (A1) をドラッグ&ドロップしてグループ1を

- (G2) を作ってそこにBLUE (A2) をドラッグ&ドロップしてグループ2を
- (G3) を作ってそこにWHITE (A3) をドラッグ&ドロップしてグループ3を作ります。

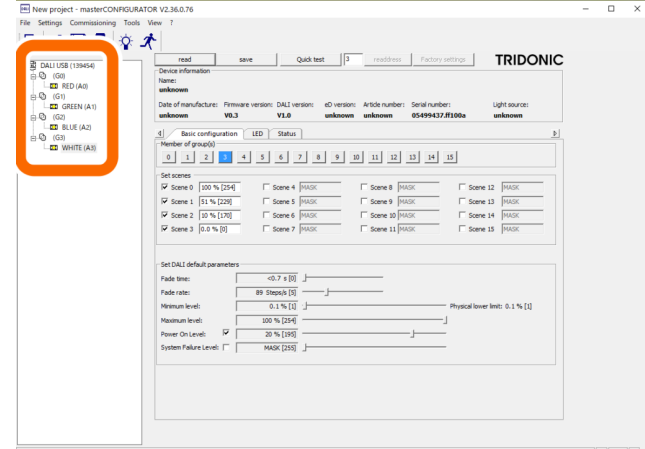

グループの点灯を確認する

マスターコンフィグレーターの上のメニューの「Tools」をクリックして「Command administrator」 を選択するとCommand Administratorの別窓が開きます。

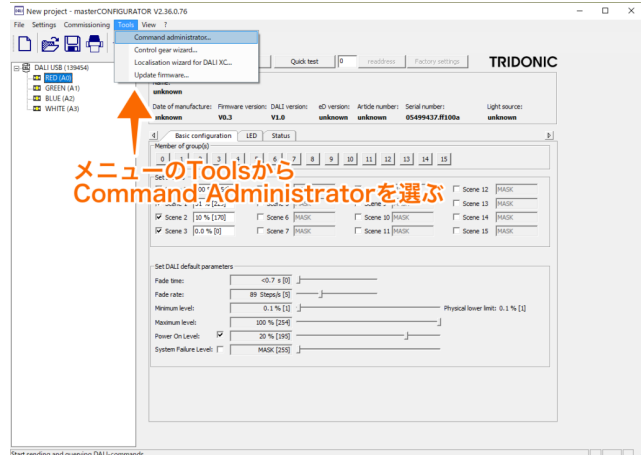

ここでOperating areaのラジオボタンで「group」にチェックを入れて、点灯させたいグループ「0」 を入力します。

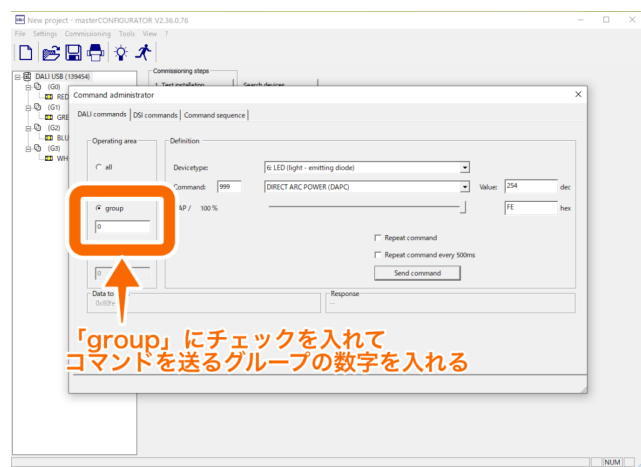

右側の「Definition」内に2つあるドロップダウンリストの下のリストの▽をクリックし、その中から 「RECALL MAX LEVEL」を選びます。

「Send command」をクリック。

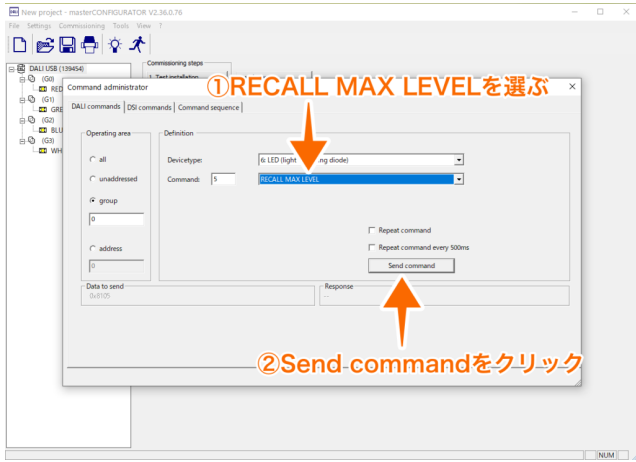

「グループ0(G0)をRECALL MAX LEVEL (全点灯)する」というコマンドを送っています。 すると赤が点灯されます。

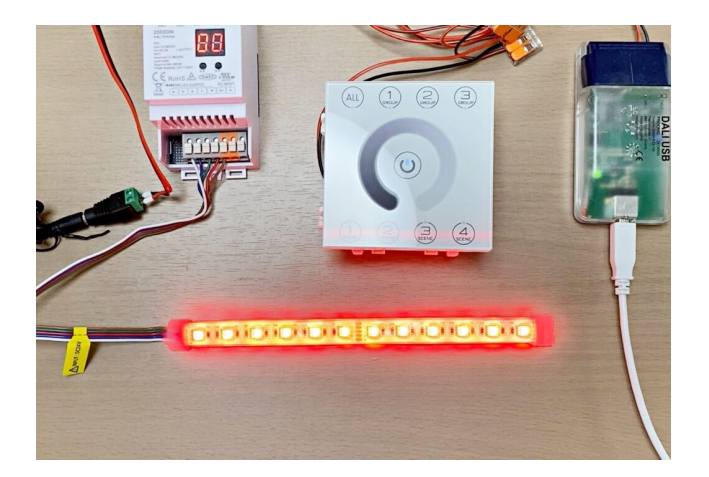

グループ0はRED (A0) に設定しているので、正しく点灯されました。

ドロップダウンリストから「OFF」を選び「Send Command」で消灯させます。

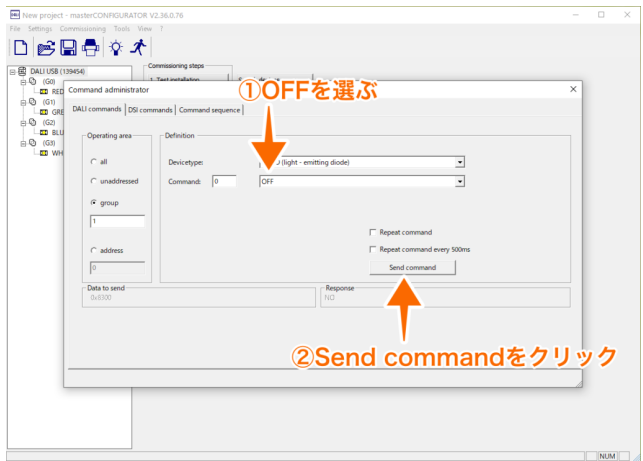

同じように「グループ1 (G1) をRECALL MAX LEVEL (全点灯)」にしてみます。 緑が点灯されます。

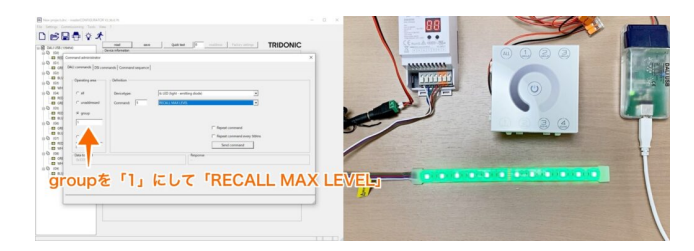

OFFのコマンドを送って、続いて「グループ2 (G2) をRECALL MAX LEVEL (全点灯)」にしてみ ます。 青が点灯されます。

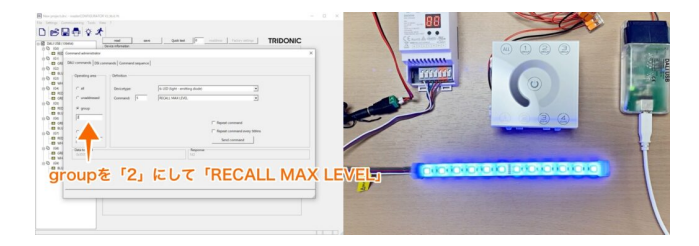

OFFのコマンドを送って、続いて「グループ3 (G3) をRECALL MAX LEVEL (全点灯)」にしてみ ます。 白が点灯されます。

4/10

最後にOFFのコマンドを送ってCommand administratorを閉じます。

これでグループの設定ができました。

設定は忘れずに保存しましょう。 ⇒ [設定の保存](https://smartlight.co.jp/2021/06/10/dali-beginnerskit-manual-11/#rtoc-3)

### 必要に応じてグループを作る

続いてグループ4 (A4) を作ります。

ここにはRED (A0) とGREEN (A1) を入れたいのですが、すでにRED (A0) は (G0) に属してい るため、RED(A0)をCtrlキーを押しながらドラッグ&ドロップします。 するともう一つRED(A0)ができて、(G4)にも入ります。

同様に(G1)に入っているGREEN(A1)をCtrlキーを押しながらドラッグ&ドロップして、REDと GREENが属したグループ4(G4)を作ります。

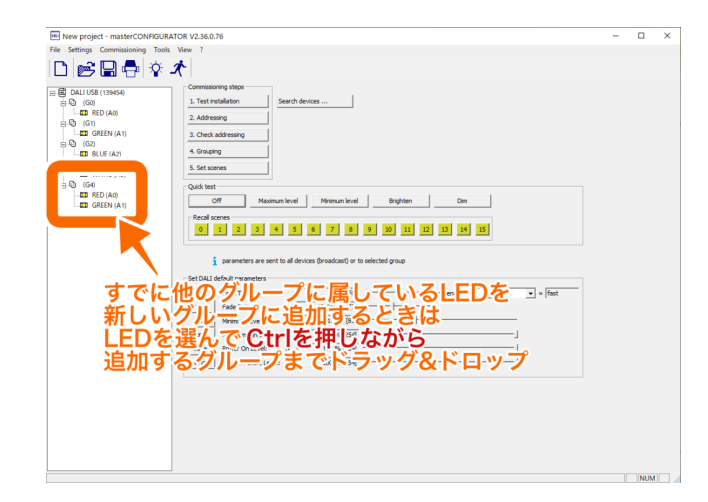

このようにして必要に応じたグループを作成しましょう。

```
今回は
```

```
グループ5(G5)にRED(A0)とBLUE(A2)
グループ6 (G6) にGREEN (A1) とBLUE (A2)
グループ7(G7)にRED(A0)とWHITE(A3)
グループ8 (G8) にGREEN (A1) とWHITE (A3)
グループ9(G9)にBLUE(A2)とWHITE(A3)
を作りました。
```
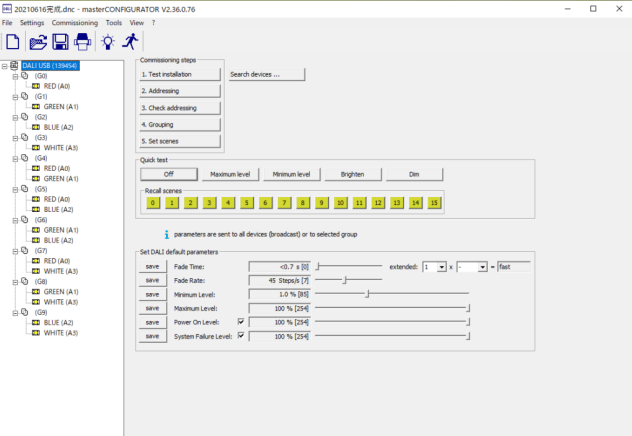

 $\overline{\phantom{a}}$  NUM

LEDを選ぶと、Basic configurationのボックス内のMember of group(s)にそのLEDがどのグループに 属しているのが表示されています。

RED (A0) がグループ0、グループ4、グループ5、グループ7に属していることがわかります。

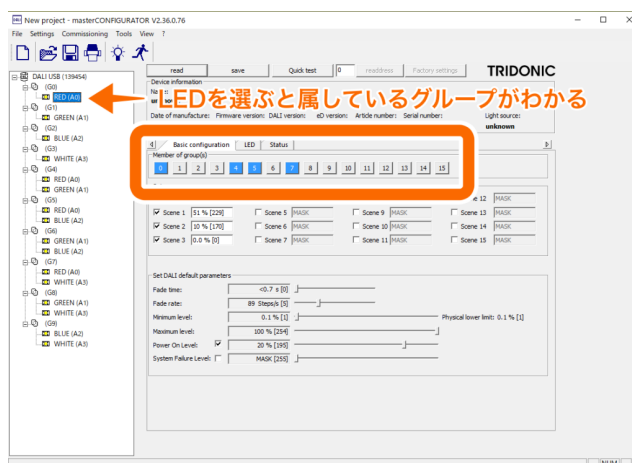

Command administratorでグループの番号を入力すれば点灯の確認ができます。

ここでコマンドを「RECALL MAX LEVEL」ではなく、「GO TO SCENE 0」、「GO TO SCENE 1」、「GO TO SCENE 2」、「GO TO SCENE 3」を選べば、そのグループのLEDの明るさを設定 したシーンに変えることができます。

新たにコマンドを送る時にはOFFにするのを忘れないようにしましょう。

#### **DALI**スイッチのグループボタンで操作する

DALI初心者学習キットにセットされているDALIスイッチには3つのグループボタンがあります。

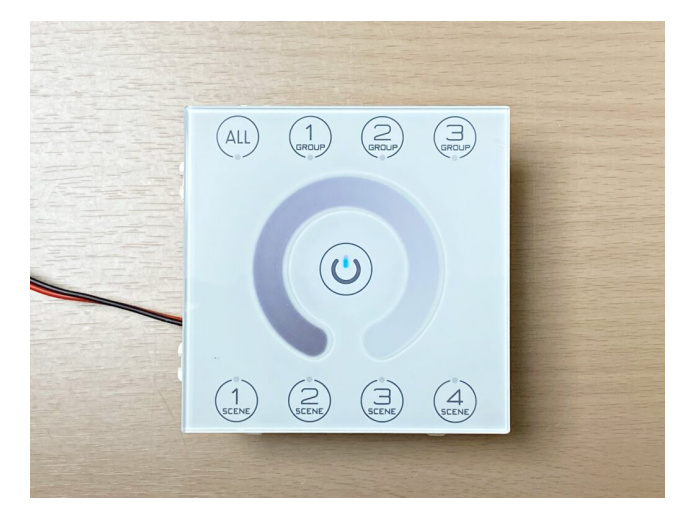

このスイッチのGROUP1はマスターコンフィグレーターで設定した(G0)、GROUP2は(G1)、 GROUP3は(G2)、GROUP3は(G2)として、操作ができます。

これはグループ1を押すと赤色が点灯し、DALIモニターにはG0と表示されることで確認することがで きます。

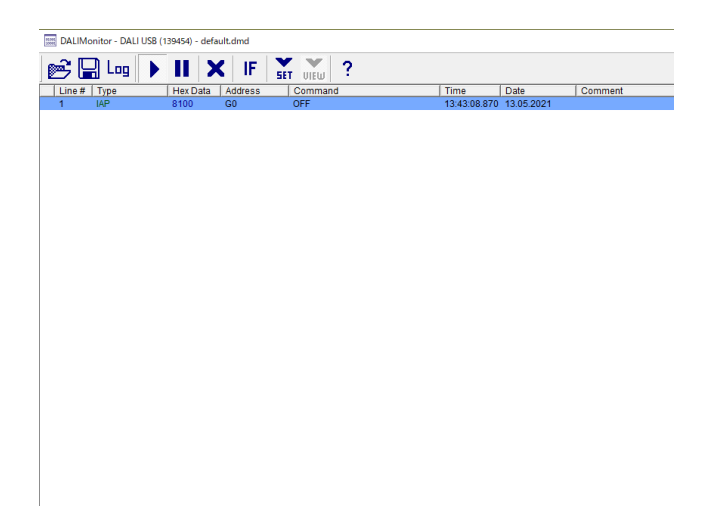

なおGROUP ALLはRED (A0)、GREEN (A1)、BLUE (A2) の全点灯です。

DALIスイッチの操作でも、DALI Master ConfigratorのCommand Administratorで点灯させるのと同 様に、それぞれのLEDをOFFにしない限り前のコマンドのが有効になっているので、前に点灯させた 色が混ざっていきます。

それを利用してSCENEと組み合わせると72色を点灯できます。

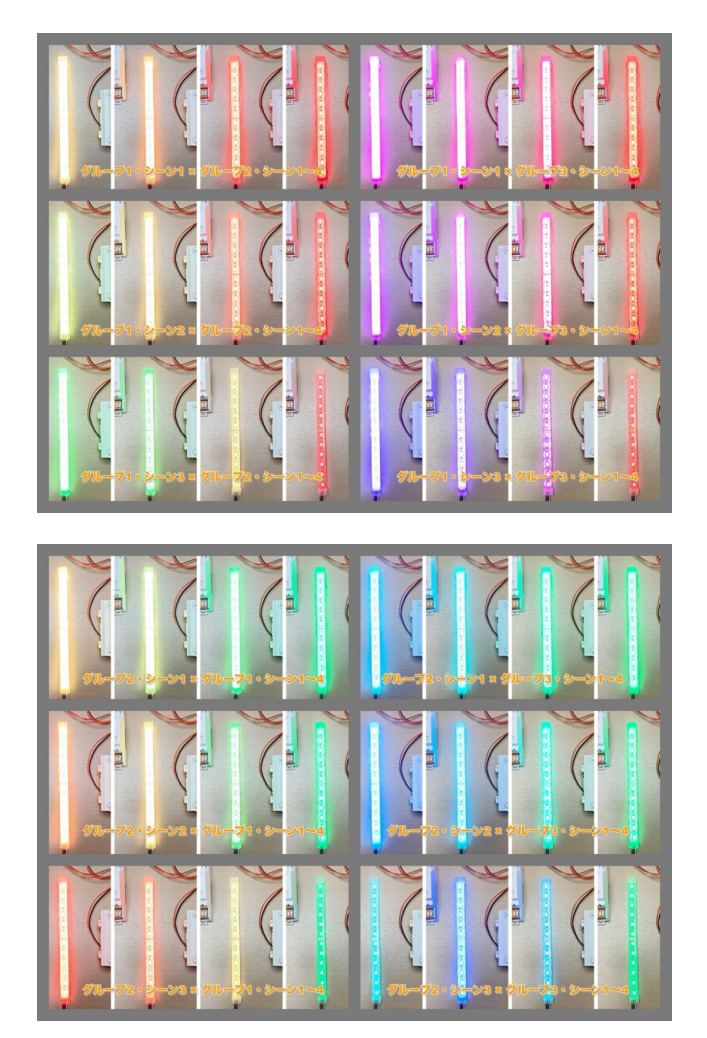

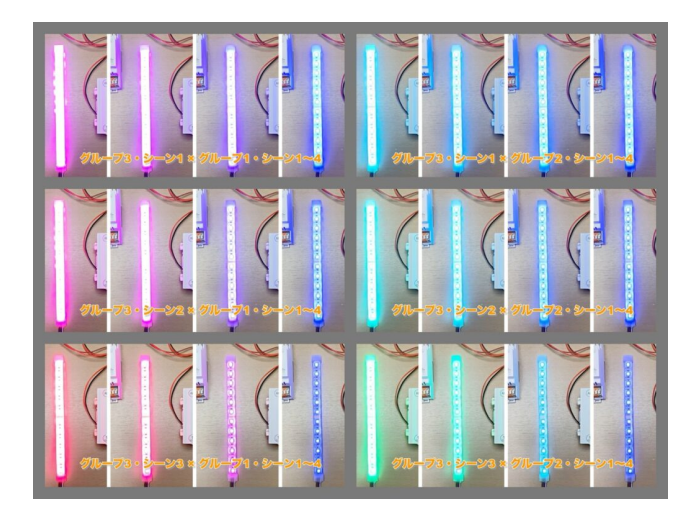

## **DALI**スイッチの操作板で操作する

DALIスイッチの丸い操作版を指でスライドすると光の強さを変えることができます。 左下から時計回りに右下へ向かって明るくなります。

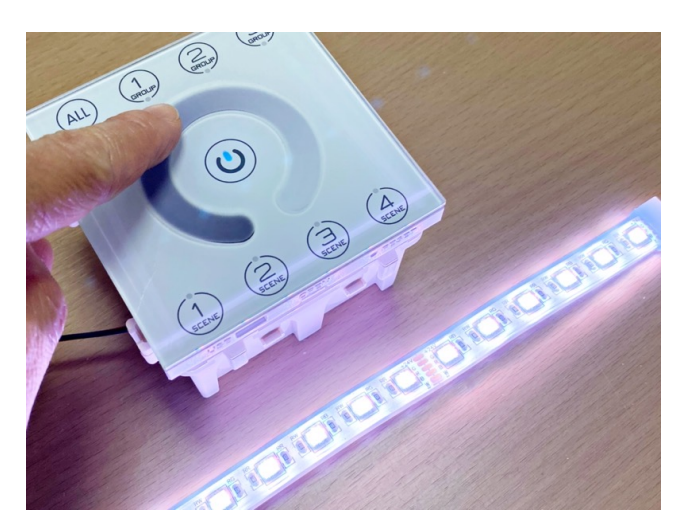

この場合でもOFFのコマンドを送らない限り、そのグループに対するコマンドは有効になっていま す。

操作するグループだけが変化します。

グループ1、2、3をシーン0にした状態で、グループ1を選んで操作板で色(光)の強さを変えてみま す。

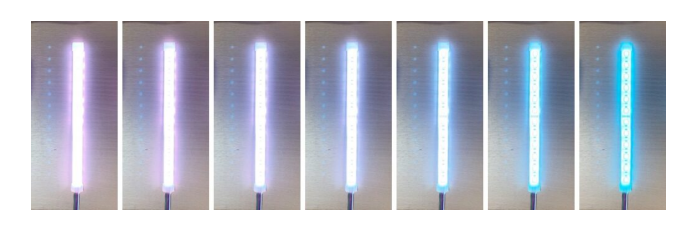

つまりグループ2の緑とグループ3の青は全点灯のまま、グループ1の赤の色の強さが異なる色が出来 上がります。

これでさらに微妙にグラデーションした様々な色を作り出すことができます。

その時にどのようなコマンドが送られているかはDALIモニターの表示で確認できます。

グループの削除

グループに属しているLEDを取り除きたい時には、該当LEDで右クリックをして

「Remove device from group」を選ぶとそのグループから削除されます。

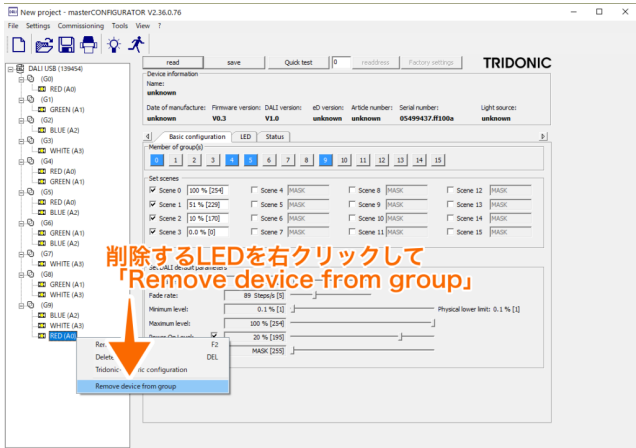

LEDが属していないグループは削除することができます。

グループを右クリックして「Delete」を選ぶと削除されます。

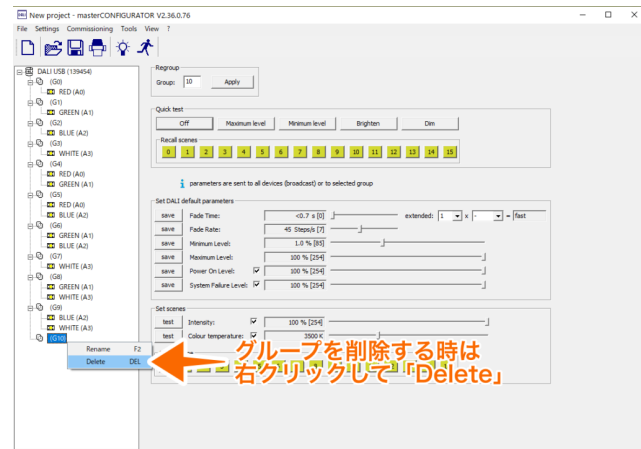

グループは15組作ることができます。

DALIの機能では器具を複数のグループに登録できますが、実際の現場では複数のグループに登録せず にひとつのグループで使われること方が一般的です。

次はDALI[初心者学習キット説明書](https://smartlight.co.jp/2021/07/03/dali-beginnerskit-manual-14/) 14.Fade TimeとFade Rateの設定です。

## 【動画】グループの設定

[この記事の内容は動画でも見ることができます](https://youtu.be/2KfdpFH_mCw) ⇒ DALI初心者キット説明書 13.グループの設定 | DALI KNX EnOcean照明制御チャンネル

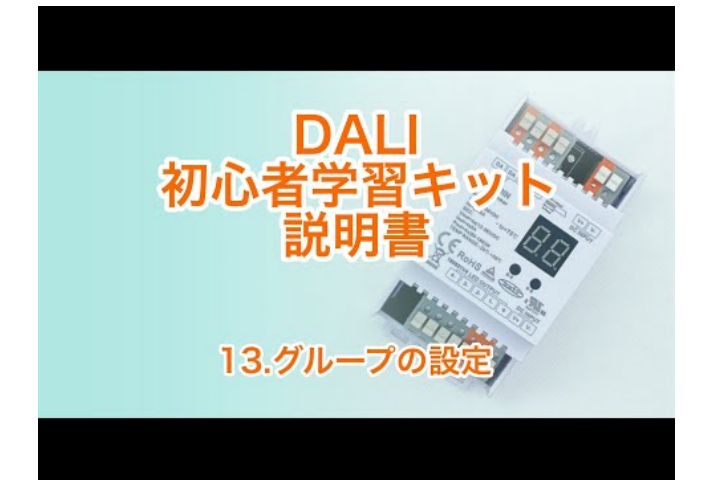

Watch Video At: [https://youtu.be/2KfdpFH\\_mCw](https://youtu.be/2KfdpFH_mCw)

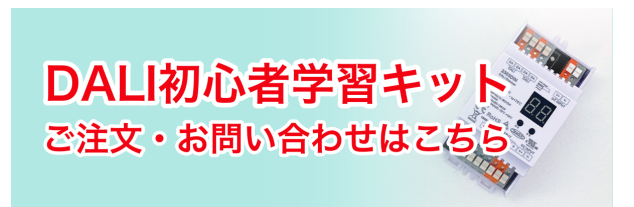